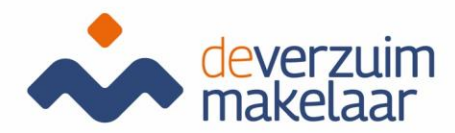

# Handleiding Xpert Suite Voor gebruikers

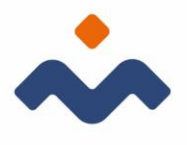

# Inhoudsopgave

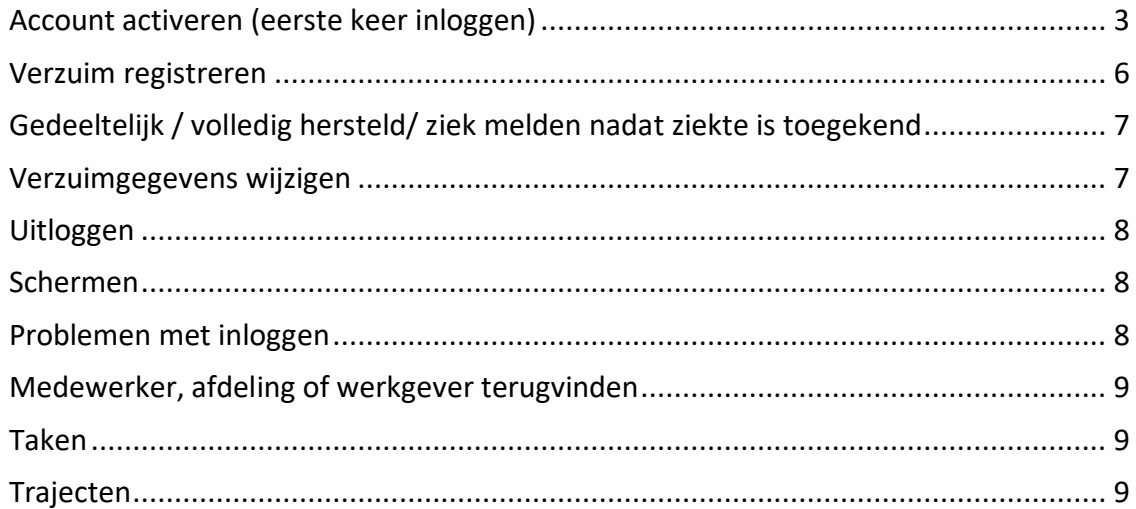

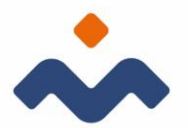

Voor het afhandelen van de taken, opent u een internetbrowser zoals bv. Google Chrome en via de link: https://login.xpertsuite.nl/Account/LogOn kunt u vervolgens inloggen in Xpert Suite. Eenmaal ingelogd, komt u op uw Startpagina terecht. Dit scherm toont een overzicht van uw afspraken, af te handelen taken etc. Met 1 klik kunt u uw afspraakregistratie doen of de taak in behandeling nemen. Vanuit deze pagina kunt u ook meteen zoeken naar dossiers.

## <span id="page-2-0"></span>Account activeren (eerste keer inloggen)

U ontvangt een email om uw account van XpertSuite te activeren. Klik in de mail op "inloggen".

Je komt op onderstaande scherm uit

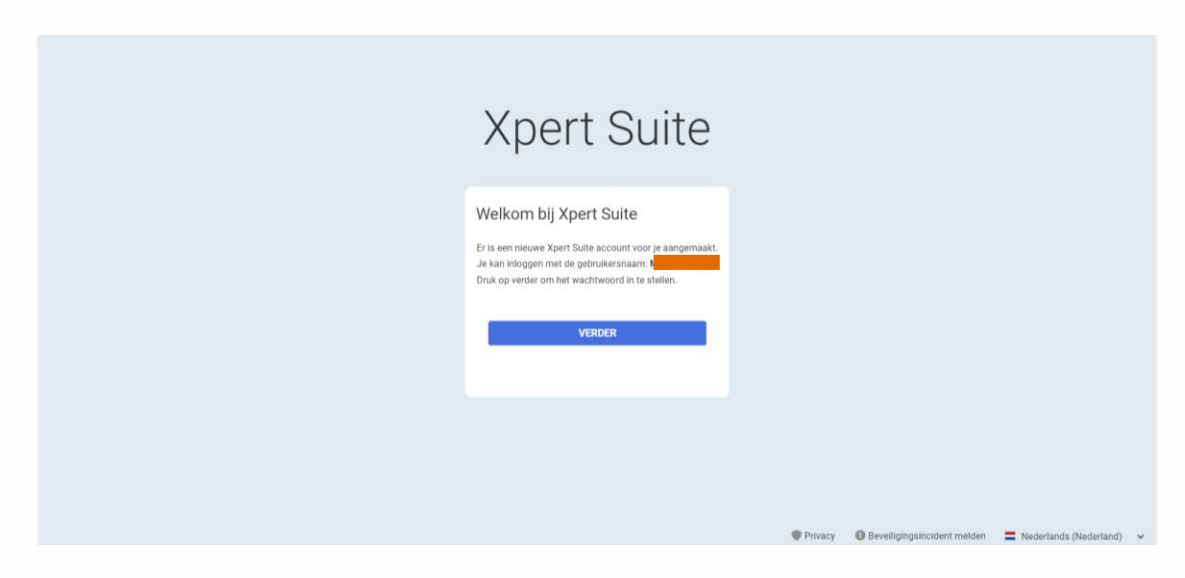

Klik op verder. Je komt op onderstaande scherm uit. Hier mag je een wachtwoord instellen. Het wachtwoord moet aan bepaalde eisen voldoen (zie scherm).

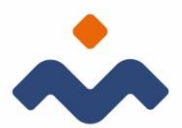

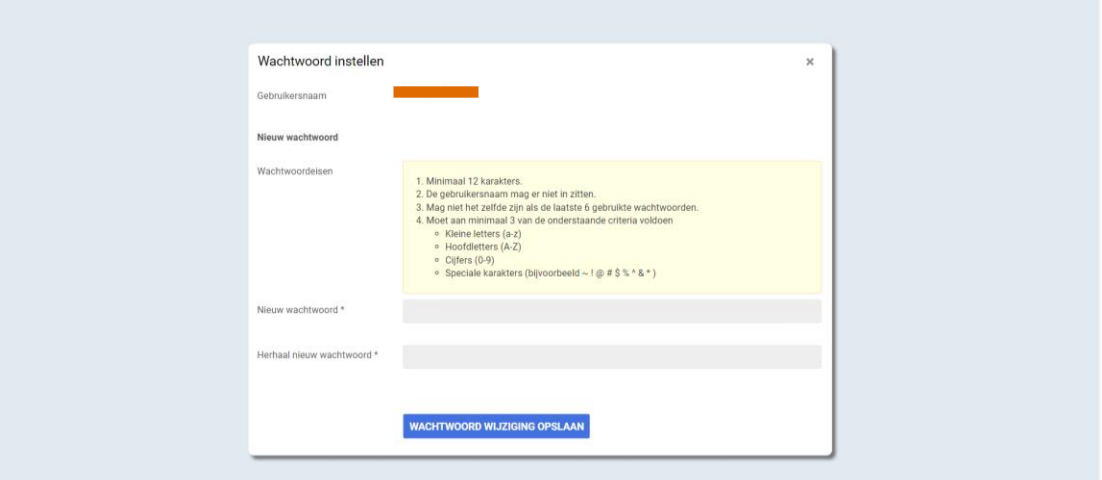

Zodra je dit hebt gedaan mag je op "wachtwoord wijziging opslaan" klikken. Je komt uit bij het volgende scherm. Om te voorkomen dat anderen bij jouw gegevens komen is er extra beveiligingsstap nodig. Je kan hier kiezen welke beveiligingsstap jij het fijnst vindt. In deze handleiding kiezen we voor SMS.

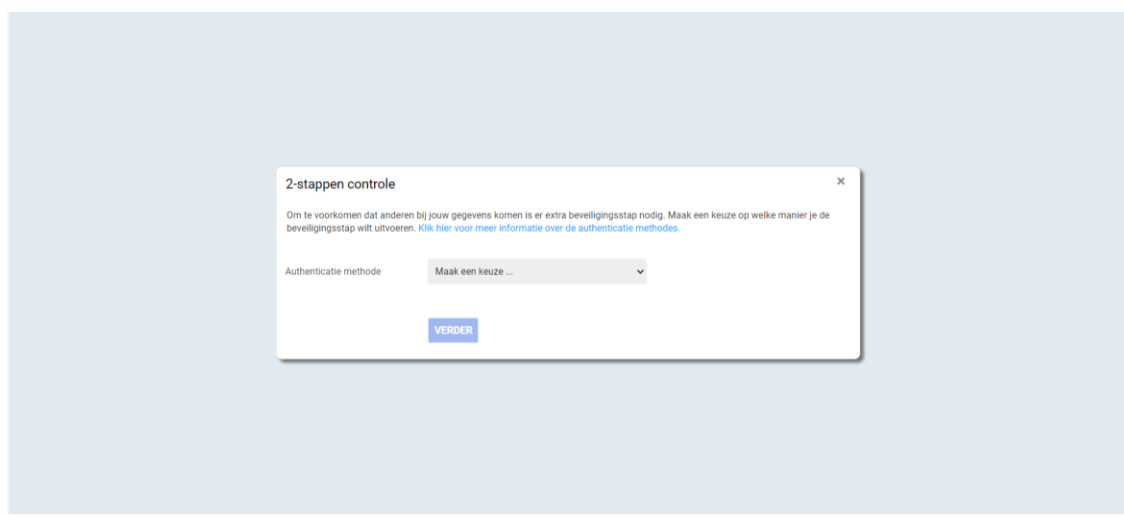

Vervolgens kom je op het scherm waar je je mobiele telefoonnummer mag invullen en daarna op "bevestigings-SMS versturen"

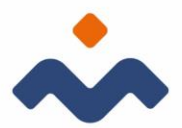

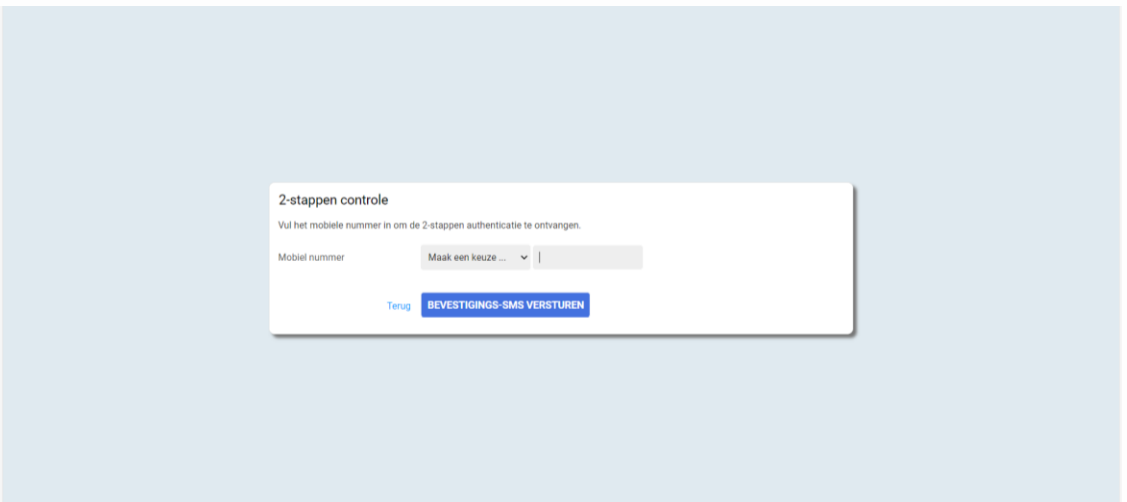

Je komt daarna op onderstaande scherm uit waar je de code die je zojuist hebt binnen gekregen op je telefoon kan invoeren.

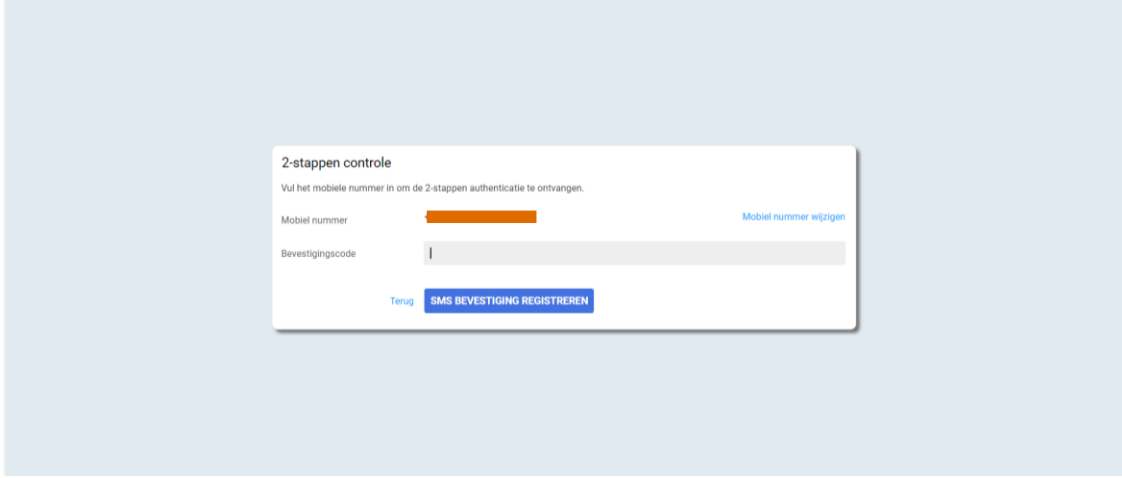

Vervolgens kom je op onderstaande scherm uit. Om te voorkomen dat je niet meer kunt inloggen, kan je een extra 2 stappen authenticatie toe te voegen. Dit is niet verplicht.

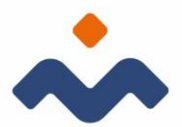

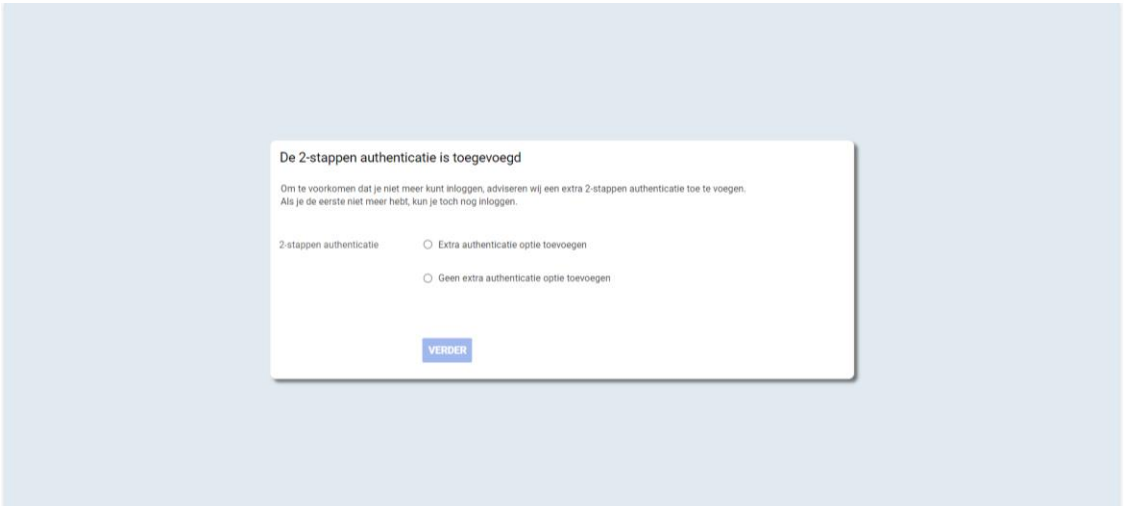

Je komt nu op een scherm waar een back-upcode te zien is. Bewaar deze code goed. Klik het vakje "ik heb mijn back-upcode bewaard" en klik vervolgens op verder.

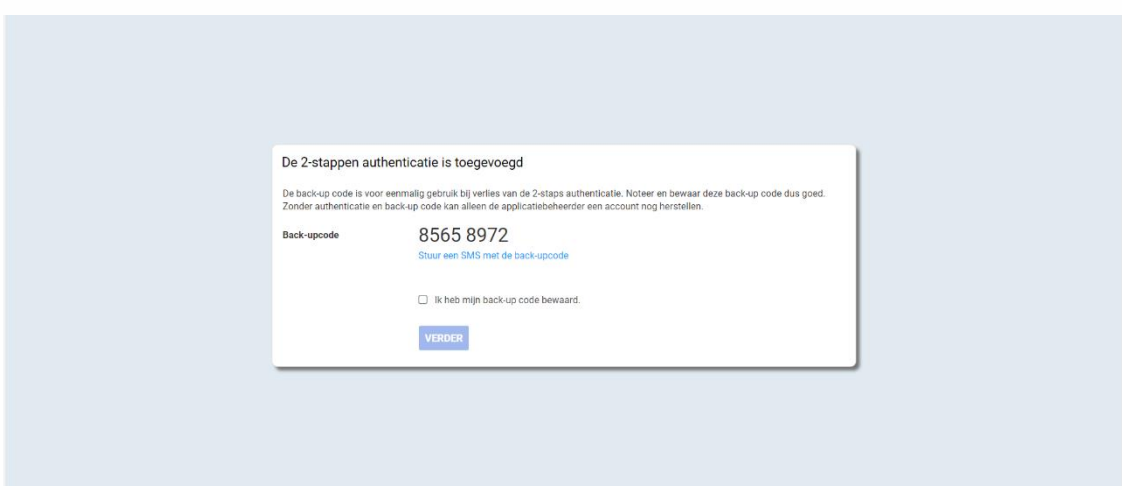

Nu ben je ingelogd in XpertSuite.

### <span id="page-5-0"></span>Verzuim registreren

- Log in
- Zoek de medewerker op via o dossier zoeken o recente dossiers o uitgebreid zoeken of
- Ga rechtstreeks naar de kno die het verzuim/ziek melden aangeeft
- Ga via acties, naar de knop ziek/verzuim melden en voer de gevraagde stappen uit.
- Selecteer de verzuimclassificatie

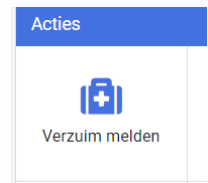

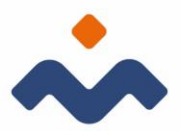

- Vul eventueel een notitie in. Let op: vul hier geen medische termen of privacygevoelige informatie in!
- Vul het ziekteverzuim percentage in. Indien er geen verzuimpercentage wordt opgegeven gaat het systeem uit van 100% ziekmelding.
- Geef de datum van de eerste ziektedag op (niet de laatste werkdag).
- Klik op ziekmelden/opslaan. Xpert Suite gaat automatisch naar het takenoverzicht. In het takenoverzicht kunt u 2 filtermogelijkheden vinden: o rechtsboven: taakfilter (taken tonen o.b.v. urgentie staat standaard geselecteerd). o linksboven: trajectfilter (alle lopende trajecten staan standaard geselecteerd). Zet de taakfilter op alle taken en de trajectenfilter op het laatste toegevoegde traject (zonder einddatum), om alle taken van het zojuist geregistreerde traject te kunnen zien.

## <span id="page-6-0"></span>Gedeeltelijk / volledig hersteld/ ziek melden nadat ziekte is toegekend

Indien een medewerker ziekteverlof heeft en het

arbeidsongeschiktheidspercentage wijzigt moet dit als volgt worden aangepast:

- Log in
- Zoek de medewerker op via dossier zoeken of ga rechtstreeks naar de knop
- Voer de gevraagde stappen uit

### <span id="page-6-1"></span>Verzuimgegevens wijzigen

Indien u een onjuist percentage heeft ingevoerd of een onjuiste reden, kunt u de verzuimgegevens als volgt wijzigen:

- Ga naar de knop ziek/ verzuim melden via de startpagina
- Ga binnen het dossier van de medewerker naar acties en kies voor ziek/verzuim melden

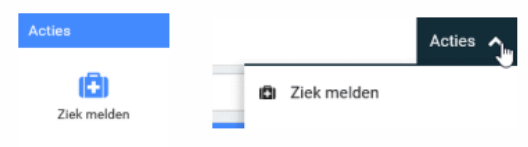

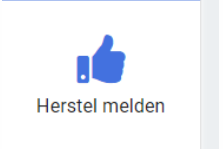

7

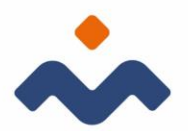

### <span id="page-7-0"></span>Uitloggen

Om uit te loggen uit Xpert Suite klik je op de knop: uitloggen, rechtsonder.

#### <span id="page-7-1"></span>Schermen

1.1 Medewerkerdossier

Deeltrajecten Als een medewerker binnen 28 dagen na een vorig ziektegeval opnieuw ziek wordt, zullen de twee ziektegevallen gekoppeld worden (samengesteld verzuim) en wordt de wachttijd en de termijn waarop wettelijke taken moeten worden uitgevoerd opnieuw berekend. In het tab overzicht wordt een deeltraject als volgt weergegeven:

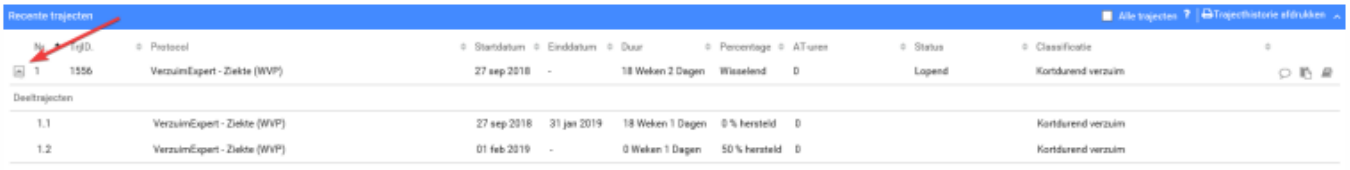

Indien het overzicht wordt belemmerd door de hoeveelheid deeltrajecten, kan de weergave gemakkelijk worden aangepast door het knopje links (bij de pijl).

## <span id="page-7-2"></span>Problemen met inloggen

- De combinatie inlognaam en wachtwoord komen niet overeen of worden niet herkend.
	- klik op inlognaam vergeten indien u niet zeker bent of uw inlognaam correct is en volg de stappen. Na het voltooien van de stappen krijgt u de nieuwe inlognaam via e-mail toegezonden.
	- klik op wachtwoord vergeten indien u het wachtwoord niet meer weet of niet zeker bent of het de juiste is. Na het voltooien van de stappen krijgt u de nieuwe inlognaam via e-mail toegezonden.
- U heeft geen sms-code ontvangen.
	- herstart uw telefoon en klik op inloggen mislukt in het venster waar de sms-code ingevuld moet worden.
	- u kunt deze optie ook gebruiken indien u uw telefoon niet bij zich heeft.
	- u krijgt in het volgende scherm een aantal mogelijkheden waaronder: sms-code opnieuw versturen en back-upcode gebruiken. Kies de optie die van toepassing is.

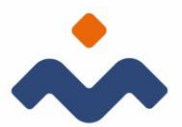

# <span id="page-8-0"></span>Medewerker, afdeling of werkgever terugvinden

U kunt een bepaalde medewerker of afdeling niet terugvinden in de structuur of via de zoekfunctie.

- Indien het een medewerker betreft die uit dienst is getreden kunt u bij uitgebreid zoeken een vinkje aanzetten bij 'uit dienst medewerker'.
- Ook kan dit te maken hebben met het ontbreken van de juiste autorisaties. Neem in dit geval contact op met het secretariaat van De Verzuimmakelaar.

#### <span id="page-8-1"></span>Taken

U verwacht een bepaalde taak te kunnen uitvoeren maar ziet het niet terugkomen in het takenoverzicht.

- Controleer uw filterinstellingen (linker en rechter filter)
- Ook kan dit te maken hebben met het ontbreken van de juiste autorisaties. Neem in dit geval contact op met het secretariaat van De Verzuimmakelaar.

#### <span id="page-8-2"></span>Trajecten

U ziet geen trajecten in het tab overzicht bij een bepaalde medewerker, waar wel een taak zou moeten verschijnen.

• Dit is meestal het geval met het ontbreken van de juiste autorisaties. Neem in dit geval contact op met het secretariaat van De Verzuimmakelaar.